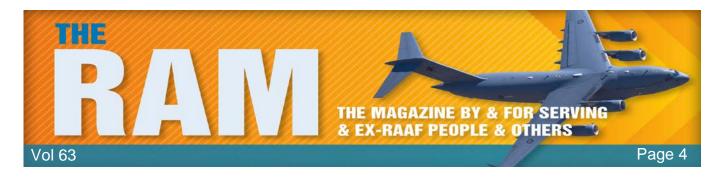

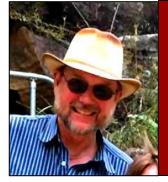

# **Computers and stuff.**

Sam Houliston.

### Windows 10 Features: The Good, the Bad, and the Ugly.

For such a large and complex operating system like Windows 10, there are obviously features Microsoft got completely right and then some that ... not so much.

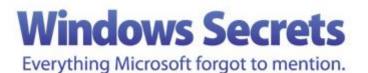

Now that we have lived with the various versions and updates of Microsoft's latest OS, it's time we conducted a postmortem of all that Windows 10 comprises? What do we like and what are our pet peeves?

To get underway with this, Feature-By-Feature, here are the first three guinea pigs under the glass: Automatic Updates, the Start menu and Contana.

#### **Automatic Updates**

Until Windows 10, updates and patches were user customizable. You could select which ones to install or choose not to install any. Those days are over. With Windows 10, all updates are foisted on users whether they like it or not. In fact the only ways to avoid having them installed is to disconnect from the Internet.

**The good:** The updates include the latest security patches and feature improvements and they come on a scheduled basis, so you don't have to make time for upgrades. And emergency fixes will get pushed to you. Starting with the Autumn Creators Update (1709), Microsoft included ransomware protection as part of its routine security updates. The four components of what it calls Windows Defender Exploit Guard are designed to lock down the device against a wide variety of attack vectors and block behaviours commonly used in malware attacks, while enabling enterprises to balance their security risk and productivity requirements.

Users can also choose the time updates can and cannot be installed. And for the 21 people still using dial up modems or for those folks with metered (i.e. pay by the minute) accounts, they can modify the advanced update settings so no installs are made – at least for a set amount of time.

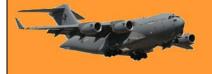

**The bad:** When a patch causes problems and prevents us from using Windows to any degree, there is an arcane way to uninstall the troublesome patch. Time consuming and frustrating, the process of applying a patch should have been more thoroughly tested is a major downside of automatic updates. In the past, you could check the install/wait advise before okaying an update. Now we read about what shouldn't have been after the fact. We can't cherry pick the patches we want to install.

**The ugly:** You press Shut-down but the message reads "Working on updates. Don't turn off your computer." Next time you boot up the PC and get a message, "Please wait while updates are installed." Yes, updates are all about intruding on our time when we least expect it.

### Start Menu.

**The good:** It used to be labelled Start but in Windows 10 it got a demotion to an untitled Windows icon. Like all things Microsoft, it all got bigger and ever more customizable. The customization is essential since the jumble of "tiles" on the display can actually make it difficult to find what we are looking for.

While all the apps, functions and features are listed in the left vertical column, similar to previous Start menus, it's the system of tiles propagated on the right that provides a unique place to add frequently used apps, websites, and Windows functions. Tiles associated with Internet-sourced services like weather and news by default are 'live' in that they flash streamed updates. (The persistently blinking of the live tiles can be annoying for some users, and with a right-click can be turned off.)

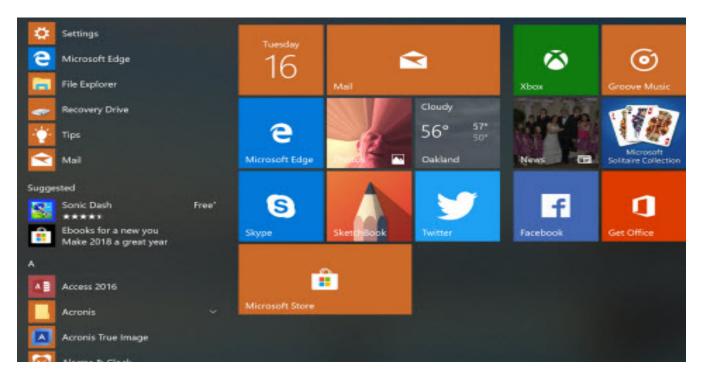

The default set of titles does include some useful apps amid the revenue-baiting games, but an easy right-click on those can ditch them, simplifying the display. (If you have a touch screen right-click by holding your finger down for a second.)

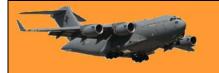

Customization extends to drag and drop organization, putting the tile where you want it. Resizing of the tile palette is accomplished by just grabbing the right border and pull to the left to shrink it. Resizing a tile is a right-click away and that left column is alphabetized; clicking the letter atop each group will bring up an index of each letter to quickly jump to the one you want instead of having to scroll down until you reach it.

For folks who prefer the olden days of Windows 7 and want a no-tile look, simply right-click each tile and choose Unpin from Start. When the last tile is eliminated, just the left column Start menu, a la Windows 7, will remain. (Click <u>HERE</u> for more finely-detailed instructions on how to customize your start menu)

**The bad:** The argument can be made that Microsoft went overboard with its tiled Start menu. The default Start is a confusing mess, what with the alphabetized left column and the random tile set which requires users to handle the heavy lifting of futzing with customization. While the Windows 10 Start was created in reaction to user disdain for all that was in Windows 8 and what users liked in Windows 7, the hybrid which resulted is sort of a FrankenWindows to meet the dual needs of touchscreens and mice.

The ugly: See the bad.

### Cortana

**The good:** Following in the footsteps of Apple's Siri, Microsoft introduced Cortana in Windows Phone first and then went all-out with its integration in Windows 10. Named for a character in the

Xbox game Halo, Cortana is even voiced by the actress from the game, Jen Taylor.

Cortana gets better as it learns from your queries. It handles basics like reminders of shopping lists and appointments, looks up contacts, tells you the weather, stock quotes, sports scores, and flight status. If you are using Windows Mail, Cortana will even scan package delivery notices and check their expected arrivals.

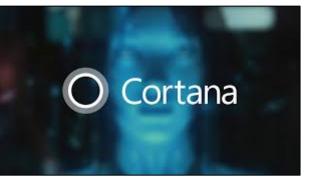

Cortana can take dictation and produces nearly accurate results. When you use a phrase with the word about that prompts Cortana to start an email. While that hands-free ability is--to pardon the pun—handy, depending on your email app it does invariably require some hands-on touch ups. Cortana can try to identify music that is playing, use Windows Maps to quote distances, store hours, give traffic reports, and pinpoint addresses. What Cortana delivers to you is all set up in its own, comprehensive Settings menu.

Indeed with each feature update of Windows 10 Cortana's versatility has gotten better at answering whatever query you throw at her. But like digital assistants Siri and Amazon's Alexa, she is not foolproof and will tell you that when she can't come up with the right answer or, indeed, any answer.

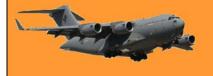

**The bad:** In order to get Cortana services, you seemingly have to sign your life away to Microsoft. The company states that its intention in harvesting your data is to make Cortana work better for you and every other Cortana user. Okay, that is the basic principal behind AI processing, but while Microsoft adds that it does not use the information to sell targeted ads, on the other hand it does use some data it gets from you from outside of Cortana (such as the Edge browser) for targeted ads.

Cortana, by its nature, and from your setup entries, will know where you live and keep a record in its Notebook, of everything you ask or search. (George Orwell had the right idea about Big Brother, he just had the wrong year.)

If you don't like the idea that Microsoft is reading your digital tracks, you can click "No thanks" and not use Cortana. Its search bar reverts to a Start menu text entry only.

**The ugly:** You need some time and patience to read through Microsoft's <u>Cortana privacy</u> <u>explanation</u>. While it is short on the expected legalese, it does take longer than a laundry spin cycle to read and absorb it thoroughly. It might give you pause and none of it is pretty. But it is definitely worthwhile information to understand before setting up Cortana or even after you have.

Paddy is said to be shocked at finding out all his cows have Bluetongue. "Be Jeysus!" he said, "I didn't even know they had mobile phones!"

### Cortana.

## wikiHow to do anything ...

Cortana can be very handy and at first can be a bit confusing to set up. If you want to use it, here's how!

### Setting Up Cortana

Click the Search box next to the Start menu. The search box is where the Cortana virtual assistant can be activated and used.

A tab will pop up and explain how the Cortana voice assistant works, why you need it, and what it can do for you. Once you have read the information on Cortana, click on "I'm In!"

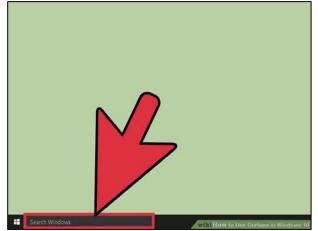

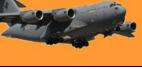

Page 4

Read and accept the Privacy Terms. The next page will take you to the privacy terms page where you can read the information and select "I Agree," if you are satisfied with the terms of use for Cortana.

Read these terms carefully so that you know what Microsoft is using your data for.

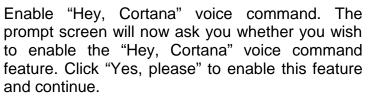

This feature allows you to speak your commands, without having to click the Cortana search box first.

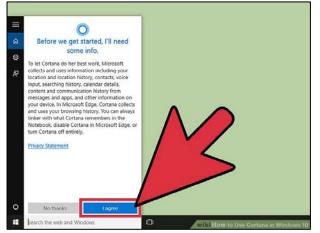

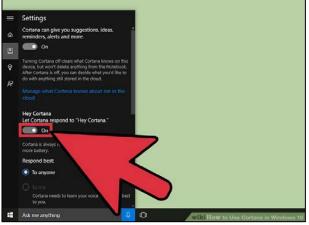

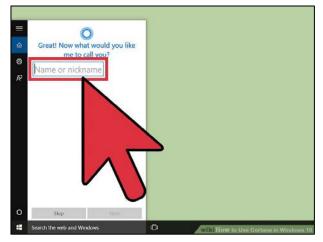

Enter your name or nickname. Cortana will call you and interact with you by the name you enter here. Enter your chosen name or nickname, and click "Use that" to confirm it.

Paddy calls JetStar to book a flight. The operator asks "How many people are flying with you?" Paddy replies "I don't know! It's your bloody aeroplane!"

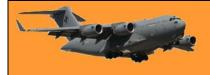

### Using Cortana to Get General Information

Click the Search box to open Cortana. Clicking the search box after setting up Cortana will display a vertical window with different options, with "Home" as the default window. The Home window will display the recent news stories related to your previous searches. As you use the Windows 10 OS more frequently, Cortana will "learn" about your search preferences, creating a news feed that would generally interest you.

If you have "Hey, Cortana" enabled and a microphone connected, you can say the phrase instead of clicking the search bar.

Ask Cortana some questions. You can start using Cortana and ask questions, such as "What is the time in New York?" or "What's the weather going to be tomorrow?"

You can ask these questions by either typing in the question in the search box or clicking the microphone icon next to the search box to activate voice command.

Ask Cortana to open an application. You can use the search box to look up for applications that have been installed on the system. Similarly, you can click the microphone or just say "Hey, Cortana" and ask Cortana to open the app.

You can use Cortana within the Microsoft Edge browser to make online searches, bookmark pages, and more. You can also use Cortana to change settings on the computer with just a voice command.

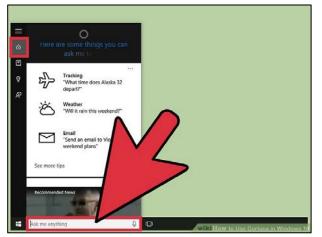

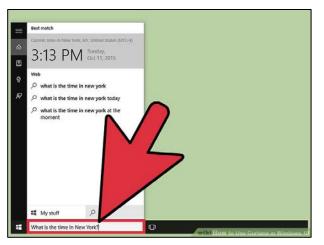

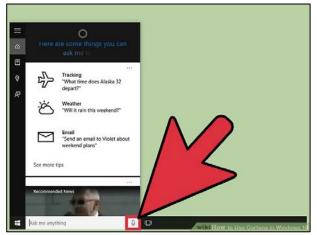

**RAAF Radschool Association Magazine.** Vol 63.

0

) %

8 9

54+76=

130

Here's the result.

(

0

٥

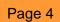

Use Cortana as a calculator. If you need a math answer quickly, you can ask Cortana. You don't need to put in the question form, you can just simply state the equation. (For example, you can use 54+76 instead of "What is 54+76?")

### Adding Personal Information in Cortana

Click the Search box to open Cortana. A vertical window with different options will appear. Click the Notebook window, which has a square icon and use it to add personal information in Cortana.

To make the best use of Cortana, it is useful to add more information about yourself in the system. The Notebook window is where Cortana takes note of all your interests, likes, and favourite activities, helping Cortana return more relevant results each time.

Add your Likes and Interests. There are several categories in the Notebook window that allows you to add your favourite activities and interests in Cortana.

You can add your personal information and connect your social media accounts with Cortana to present you with the latest updates.

Each of the categories has several subcategories that ask you to make your choice according to your preferences. For instance, if you a supporter of a certain football club, you can add that to Cortana,

and it will remember your preference when asked for "the latest scores.

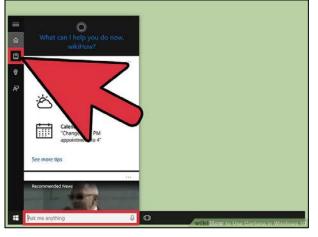

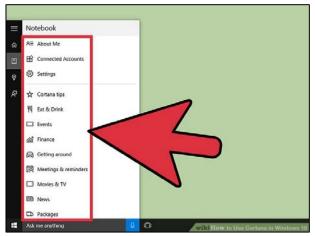

G

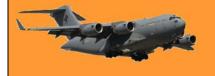

Use Cortana to set reminders and look up music. You can add more details such as meetings, reminders, birthdays, and a lot more. You can either dictate the calendar entries or enter them manually into the Reminders window under Notebook.

Similar to Shazam, Cortana also offers a built-in music identification feature. Click the search box and select the Music icon in the window to make Cortana identify the music and bring back the results.

| Reminders           |            |   |                         |          |
|---------------------|------------|---|-------------------------|----------|
| ର All Time Pla      | ace Person |   |                         |          |
| 의 Select + to add a | DPH        |   |                         |          |
| 8                   |            |   |                         |          |
| R                   |            |   |                         |          |
|                     |            | J |                         |          |
|                     |            |   |                         |          |
|                     |            |   |                         |          |
|                     |            |   |                         |          |
|                     |            |   |                         |          |
|                     |            |   |                         |          |
|                     | ) E 🕂 😁    |   |                         |          |
| Ask me anything     | 5          | ٥ | wild How to Use Cortana | in Windo |

A young man, who was also an avid golfer, found himself with a few hours to spare one afternoon. He figured that if he hurried and played very fast, he could get in 9 holes before he had to head home. Just as he was about to tee off, an old gentleman shuffled onto the tee and asked if he could accompany the young man as he was golfing alone. Not being able to say no, he allowed the old man to join him.

To his surprise, the old man played fairly quickly. He didn't hit the ball far, but plodded along consistently and didn't waste much time. Finally, they reached the 9th fairway and the young man found himself with a tough shot. There was a large pine tree right in front of his ball and directly between his ball and the green. After several minutes of debating how to hit the shot, the old man finally said, "You know, when I was your age, I'd hit the ball right over that tree."

With that challenge placed before him, the youngster swung hard, hit the ball up, right smack into the top of the tree trunk and it thudded back on the ground not a foot from where it had originally laid.

The old man offered one more comment, "Of course, when I was your age, that pine tree was only 3 feet tall."

### What is Dynamic Lock used for in Windows 10?

When Microsoft introduced Windows 10 almost three years ago, one of the unique features that would be part of the new operating system was Windows Hello, a feature that would use biometrics to allow end users to log into their Windows 10 devices (so long as the device could support the technology).

In last year's Windows 10 Creators Update, Microsoft added a counterpart to Windows Hello with Dynamic Lock – jokingly referred to as Windows Goodbye – a feature to help to secure your Windows 10 device when you walk away from it.

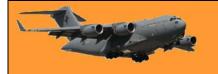

Dynamic Lock uses the proximity of a Bluetooth device such as a smartphone, headset, or any other paired device that you have around your computer to automatically lock your device once

the paired item is out of range. For most people, their smartphone is the most likely device that will be used for this purpose, as we all usually pick up our phones as we leave our desks.

And of course, when you come back to your desk it automatically unlocks.

The amount of time your paired device needs to be out of range is about one minute according to Microsoft. That will vary depending on the strength of Bluetooth on your paired hardware and other environmental factors in your home or office.

The process of setting up Dynamic Lock is very easy: it only requires the pairing of your Bluetooth device to the Windows 10 computer, then toggling on the Dynamic Lock setting.

| - <b>S</b> | setariya            |                                          |
|------------|---------------------|------------------------------------------|
|            | Home                | Bluetooth & other devices                |
| ĥ          | nd a setting ,P     | + Add Bluetooth or other device          |
|            |                     | Bluetoath                                |
|            |                     | Cn Cn                                    |
| 녑          | Printers & scanners | Now discoverable as "SURFACEBOOK2"       |
|            | Mouse               | Mouse, keyboard, & pen                   |
|            | Touchped            | Connected                                |
| 8          | Typing              | Precision Mouse<br>Paired                |
| °°         | Pen & Windows Ink   | Surface Keyboard<br>Connected to USB 3.0 |
|            | AutoPlay            | Surface Pen                              |
| ٥          | US8                 |                                          |
|            |                     | Other devices                            |
|            |                     | 30 Video Controller                      |
|            |                     | Samsung Wireless Audio<br>Not connected  |
|            |                     | Samsung Wireless Audio<br>Not connected  |
|            |                     | WinObsMyCloud<br>Not connected           |
|            |                     | XboxOne<br>Not connected                 |
|            |                     |                                          |

Here is how it is done.

Open Windows Settings > Devices > Bluetooth & other devices and click on the Add Bluetooth or other device option at the top of the settings page.

Select the Bluetooth option in this dialog box to continue.

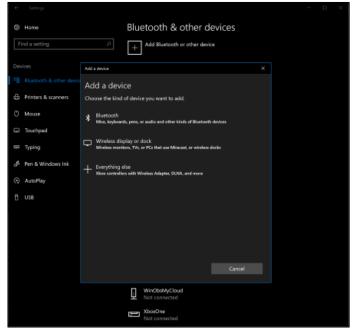

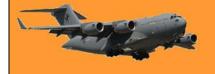

Page 4

Your Windows 10 device will now scan for Bluetooth devices that are in range of your computer. Once your phone shows up on this list go ahead and select it.

If it is not showing up, make sure that Bluetooth is turned on for the device you want to pair, or that it is in pairing mode.

Note: The process of activating pairing mode will vary with devices, so check your user manual or instructions for that device.

| Home                       | Bluetooth & other devices                                                                 |
|----------------------------|-------------------------------------------------------------------------------------------|
| Find a setting             | Add Bluetooth or other device                                                             |
|                            | Add a device X                                                                            |
| 📲 Bluetooth & other device |                                                                                           |
| Printers & scanners        | Make sure your device is turned on and discoverable. Select a device below to<br>connect. |
| 🖱 Mouse                    | SAMSUNG-SM-G950U                                                                          |
| G Touchped                 |                                                                                           |
| Typing                     | Bhetooth headset Audio                                                                    |
| ් Pen & Windows Ink        |                                                                                           |
| AutoPlay                   |                                                                                           |
| ti usa                     |                                                                                           |
|                            |                                                                                           |
|                            |                                                                                           |
|                            |                                                                                           |
|                            |                                                                                           |
|                            |                                                                                           |
|                            | WinOlaskhyCloud<br>Not connected                                                          |
|                            | XboxOne<br>Not connected                                                                  |

Once your Windows 10 device discovers the hardware item you want to pair with, it will prompt you to connect to that device via Bluetooth.

If you are pairing a smartphone you will be asked to verify a PIN code on that phone to validate you are pairing with the correct device. Since there are so many Bluetooth enabled devices these days this prevents inadvertent pairing with an unknown device.

If you are pairing with a smartphone, you will see a similar prompt to this for verifying that PIN:

| 0   | Home                   | Rhue                                                 | tooth & other devices                   |
|-----|------------------------|------------------------------------------------------|-----------------------------------------|
|     |                        | Add a device                                         |                                         |
| F   | nd a settin            | Add a device                                         |                                         |
|     |                        | Make sure your device is turned on and o<br>connect. | discoverable. Select a device below to  |
|     | Bluebool<br>Printers & | P Bluetooth headset                                  |                                         |
| 0   | Mouse                  | Q Bluetooth headset                                  |                                         |
|     | Touchpar               |                                                      |                                         |
| 8   | Typing                 | Press Connect if the PIN on SAMSU                    |                                         |
|     |                        |                                                      |                                         |
| de. | Pen & Wi               |                                                      | Cancel                                  |
|     | AutoPlay               |                                                      |                                         |
| ٥   | US8                    |                                                      |                                         |
|     |                        |                                                      |                                         |
|     |                        |                                                      |                                         |
|     |                        |                                                      | Cancel                                  |
|     |                        | ډېښ                                                  | samong winwes yourid.<br>Not connected  |
|     |                        |                                                      | Samsung Wineless Audio<br>Not connected |
|     |                        |                                                      | WinObsMyCloud<br>Not connected          |
|     |                        |                                                      | XboxOne<br>Not connected                |

Make sure the PIN code and device name match up so that you are connecting to the right device.

| C |                                                      | 3 |
|---|------------------------------------------------------|---|
|   | Bluetooth pairing request                            |   |
| ( | Confirm passkey is 759580 to pair with SURFACEBOOK2. | 3 |
| ( | CANCEL OK                                            | 3 |

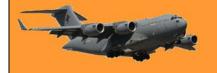

### **RAAF Radschool Association Magazine.** Vol 63.

Once pairing is successful, you will see this notification and you and click Done to move on.

| ⊗ Home        | Rluetooth & other devices       |
|---------------|---------------------------------|
| Find a settin |                                 |
|               | Tour derice is ready to go.     |
| Bluetoot      | SAMSUNG-SM-G950U<br>Commected   |
| 읍 Printers 8  |                                 |
| Mouse         |                                 |
| G Touchper    |                                 |
| Typing        |                                 |
| ් Pen & Wi    |                                 |
| AutoPlay      |                                 |
| E US8         |                                 |
|               |                                 |
|               | Done                            |
|               | Not connected                   |
|               | Not connected                   |
|               | SAMSUNG-SM-G990U<br>Connected   |
|               | WinOtatvyCloud<br>Not connected |

Now go to Windows Settings > Accounts > Sign-in options and scroll down until you see Dynamic Lock and click the box next to Allow Windows to detect when you're away and automatically lock the device.

You can now close Windows Settings and use Dynamic Lock to secure your device when you walk away from your desk.

| € SetSings               | - D X                                                                                                    |
|--------------------------|----------------------------------------------------------------------------------------------------|
| Home                     | Sign-in options                                                                                                    |
| Find a setting ,P        | Dynamic lock                                                                                                    |
| Accounts                 | Windows can use devices that are paired to your PC to know when you're away.                                                                                                    |
| RE Your info             | Allow Windows to detect when you're away and automatically<br>lock the device                                                                                                   |
| Q. Sign-in options       |                                                                                                    |
| Access work or school    | Privacy                                                                                                    |
| A, Family & other people | Show account details (e.g. email address) on sign-in screen                                                                                                    |
| C Sync your settings     | • off                                                                                                    |
|                          | Use my sign-in info to automatically finish setting up my device<br>after an update or restart.                                                                                 |
|                          | On                                                                                                    |
|                          | Learn more                                                                                                    |
|                          | Lock screen settings                                                                                                    |
|                          | Don't forget your password                                                                                                    |
|                          | Make a note of your password in a safe, secure location where you can find it in case you<br>ever forget it. This way, for local accounts, you won't get locked out of your PC. |
|                          | Get help if you need to reset a password                                                                                                    |
|                          | Related settings                                                                                                    |
|                          | Have a question?                                                                                                    |

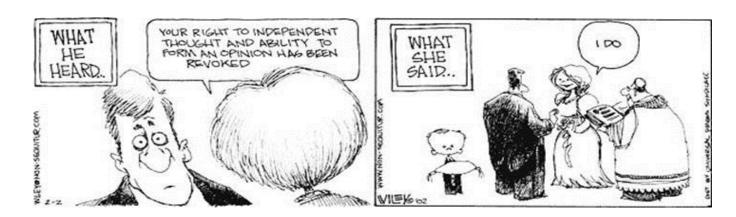

### How to Edit PDF Files for Free

You can edit PDF files without having to shell out big bucks for the full Adobe Acrobat program. Someone has sent you a PDF file for your review or responses. Now you need to fill out text fields, add a signature, or insert comments to the file.

Perhaps you've discovered a typo or other error that needs to be corrected or changed on your end. Or maybe you need to delete or rearrange pages in the file. Yes, you can edit the file with the full version of Adobe Acrobat. But that's an expensive program, especially if you don't need it on an ongoing basis.

Instead, you can turn to some free tools to edit the file.

The free Adobe Acrobat Reader is designed mainly for displaying PDF files, but you can perform basic manoeuvres, such as adding text, highlighting specific areas, and inserting your signature. For more advanced editing, including the ability to delete and reorder pages, <u>PDFescape</u> and <u>CutePDF</u> are two free online PDF editors. The free, open-source <u>PDFsam Basic</u> is another helpful PDF editor.

And last, but not least, Microsoft Word can come to your rescue. You can import a PDF into Word, make your changes, and then export it back into a PDF. Let's check out some different tools and techniques for editing PDF files.

### Adobe Acrobat Reader

If you don't have the latest version of Adobe Acrobat Reader DC, download it from <u>HERE</u>. After you've installed it, open the program and click on the Tools menu. With some exceptions, any tool that has the word Open under it is a feature built into Acrobat Reader. Any tool that has the word Add under it is a feature that requires the full Adobe Acrobat program.

Some tools, such as the ones to export or create PDFs require some type of subscription or purchase. But you can still freely insert text as well as sign and add comments to the PDF via Reader.

Open a PDF that you want to tweak. You can click on File, then Open, and then browse to and select the PDF, or you can double-click on the PDF from Windows Explorer or File Explorer to open it in Acrobat Reader.

To access the full array of tweaking tools, click on View, hover over Show/Hide, and then click on Tools Pane. To add a comment to the PDF, click on Comment. Using the different icons on the Comment toolbar, you can add text, create a sticky note, highlight text, and draw lines and other objects. As one helpful example, you can add text directly to fields in

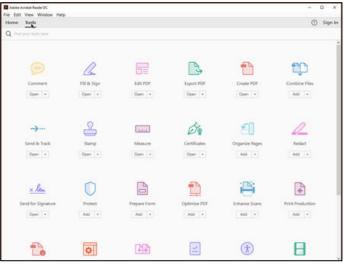

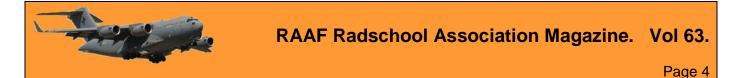

the PDF so you don't have to print the file, write your responses on the pages with a pen, and then scan them.

As another example, you can sign the PDF. Return to the Tools pane and click on the option for

Fill & Sign. At the Fill & Sign toolbar, click on the Sign icon. The first time you do this, click on the command to Add Signature. You can now type your name, draw your signature if your device has a touchscreen, or upload an image of your signature. Click Apply and then click on the PDF where you want to add your signature.

Once you add your signature, however, you can no longer edit the PDF in Reader. When you're finished, save the PDF file. You can now send it back to the source, print it, or file it for your records.

|                      | UTC Claim Form.pdf *                                                                                                    | 1.1 10                           | 24 C 20 C                                                                | 0                      | ance   |
|----------------------|----------------------------------------------------------------------------------------------------|----------------------------------|--------------------------------------------------------------------------|------------------------|--------|
| 0.00                 | Q 1 00 100 .                                                                                                    | 15 13                            | 10 T                                                                     |                        |        |
| ill & Sign *         | j.ez                                                                                                    |                                  | 0 - • \$\$ \$\$                                                          |                        | >      |
| * PRODUCT            | Honore a cobA or Aon, browner, 2 scruze,                                                                                                 | WHEN UNIT MILES                  | al claim submission and/of for a tiew taclety.                           | MY PROFILE             | Settia |
|                      |                                                                                                    |                                  |                                                                          | Name                   | 1      |
| A INSURE             | D INFORMATION                                                                                                    |                                  |                                                                          |                        |        |
| Insured<br>Name:     | May Parker                                                                                                    | Policy/<br>Cert No:              | 1962-2018                                                                | Lance Whitney<br>Lance |        |
| Primary<br>Phone No: | (555) 555 5555                                                                                                    | Date of<br>Birth:                | <u>01</u> - <u>02</u> - <u>1932</u><br>ww                                | Middle Name            |        |
| Presently re         | rsiding at:                                                                                                    |                                  |                                                                          | Whitney                |        |
| 555 Spi              | ider Island Que                                                                                                    | ens, NY                          | 11365                                                                    |                        |        |
|                      | lavort                                                                                                    | Org. Skete                       |                                                                          | Address                | 1      |
|                      | e a Ourable Power of Attorney, Concer-<br>e include a copy with your initial claim.                                                      | rator or Guar                    | POA already sent to company                                              | trui                   |        |
|                      |                                                                                                    |                                  | anation of Benefits Statement from another                               | Phone                  |        |
| payer, pl            | lease include with this claim submission.                                                                                                |                                  |                                                                          | SIND OFTIONS           |        |
|                      | No Is Medicare covering/has Medicar                                                                                                    |                                  |                                                                          | Send & Track           | -      |
| Tes 🕈                |                                                                                                    | ed by Medica                     |                                                                          |                        |        |
| -                    | If yes, list dates or amounts cover                                                                                                    | lie assistance                   |                                                                          |                        |        |
| X Yes                | No A A A Bedicaid recipient (pub<br>No If once another insurer or organiz                                                                | ation provide                    | (?<br>ng any benefits for any of the items or                            | 6 Get Others to Si     |        |
| Yes Ves X            | No A A B edicaid recipient (pub<br>No If or re-another insurer or organiz<br>services for which you abe daiming                          | ation providi<br>g7 If yes, plea | )?<br>ng any benefits for any of the items or<br>ase list details below. | Get Others to St       |        |
| Yes Yes              | No A A Bedicaid recipient (pub<br>No II ourse another insurer or organiz<br>services for which you are claiming<br>r Name: Lance Whithey | e? If yes, plea                  | (?<br>ng any benefits for any of the items or                            | E Get Others to Si     |        |

Okay, maybe you need to do more than just add text, comments, or drawings to the PDF. Let's check out three free PDF editors.

#### **PDFescape**

<u>PDFescape</u> is available in two versions: online and desktop. The basic flavour of both versions is free but poses certain restrictions, such as the maximum file size and maximum number of pages per file. But it should do the trick for most PDFs. If you need more, a premium edition runs \$2.99 a month, while an ultimate edition costs \$5.99 a month when billed annually.

We'll check out the free online version to see what it offers.

Launch the <u>PDFescape Online PDF Editor</u> and upload the PDF you want to edit. From the Insert tab, you can add text, an image, and a hyperlink. You can white out any content, draw an image by freehand, and create a form field.

From the Annotate tab, you can add a sticky note or rectangle. You can insert, underline, highlight, and strike out text and from the Page tab, you can move, rotate, append,

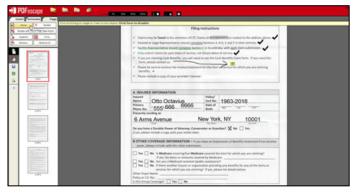

delete, and crop entire pages. When done, save your revised PDF file.

#### CutePDF.

Designed to help you move, delete, and merge pages in a PDF file, the CutePDF Editor is also accessible as both <u>online</u> and <u>desktop</u> versions.

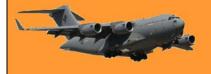

To use the online CutePDF Editor, just launch it from its <u>webpage</u> and open your PDF file. From the editor, you can move, delete, duplicate, rotate, and reorder pages. You can extract, resize, and crop pages.

You can also merge multiple PDF files into one single file, either entire files or just selected pages. And you can secure a PDF file with a password and a specific encryption level. When you're finished, you can save and print your final PDF.

| A contract of the second second secon |                                                                                                    |  |
|----------------------------------------------------------------------------------------------------|----------------------------------------------------------------------------------------------------|--|
|                                                                                                    | The stage strend may be used as the product of a provide industrial with getting some instructing<br>This projection of the order of the program of () provide industrial with getting some instructing<br>subscripts |  |
|                                                                                                    | 11 H H L L L L L                                                                                                    |  |

### PDFsam Basic

Like CutePDF, the <u>basic version of PDFsam</u> is geared toward deleting, merging, and reordering specific pages in a PDF file. There are paid versions but the free basic version should suffice if you just need to work with the pages in a PDF. After you install the basic program, fire it up and click on the command you want to run – Merge, Split, Rotate, Extract, etc.

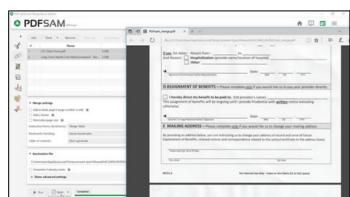

Drag and drop the PDF file or files you want

to edit. Click on Run to execute the command. Then click on Open to view the modified file.

#### Microsoft Word.

Finally, you can use Microsoft Word to convert a PDF file into Word format. You then edit the file in Word. When done, resave as a PDF.

The major downside is that after conversion into Word format, the PDF file won't look exactly like the original, especially if it contained images and other non-text elements. But if you can live with that limitation, then this is a viable way to edit a PDF.

To do this, launch Word. Open the PDF you

|                                | resentative should <u>complete</u> Sec<br>claims for past dates of service; |                         |                | n sacanasaca.                  |
|--------------------------------|-----------------------------------------------------------------------------|-------------------------|----------------|--------------------------------|
| If you are cla<br>please conta | iming Cash Benefits, you will<br>ct us.                                     | need to use the Cash    | Benefits Clair | n form. If you need this form, |
| Please be sur                  | e to enclose the invoice/statema                                            | ent for the item or ser | vice for which | you are claiming benefits.     |
| Please includ                  | e a copy of your provider a nee                                             |                         |                |                                |
|                                | ED INFORMATION                                                              |                         |                |                                |
|                                |                                                                             | Policy/<br>Cert No:     | 1963-2019      |                                |

want to edit. Make your changes by adding or deleting text, rearranging pages, or tweaking other content. When you're finished, click on File and then Save As. Change the format to PDF and then click on the Save button.

After you save the file, it automatically opens in Adobe Reader so you can view the final product.

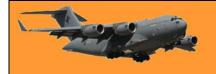

### Scammers.

Scammers have set up a clone of the myGov website to trick you into sharing your login and bank account details.

The scam starts with a phishing email that looks like it is from Medicare, asking you to update your Electronic Funds Transfer (EFT) details, so you can start receiving payments for Medicare benefits and claims.

If you click on the link in the email you are taken a replica of the real myGov website. You'll note the URL includes '.net' instead of '.gov.au', which is an indication the website is not a legitimate Australian Government domain!

If you input your login details you are directed to also enter your secret security question and answer, before you're taken to the fake Medicare website to input your bank account details.

These emails and web pages feature myGov and Medicare design and branding, making them appear legitimate.

Remember, clicking on the link and sharing your details gives these scammers access to your personal information, which they then use to steal your money and identity

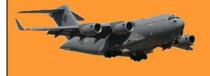

This page left blank.